# Upgrading to MyDPD

## Before you begin

Use these steps to make sure your migration goes smoothly

- Make sure you know the username and password of an administrator account on your PC or laptop. You can get these from your IT Team prior to upgrading to MyDPD.
- Make sure your PC or laptop can access the internet.
- Your operating system needs to be Windows 7 or above.

### You must upgrade all your PCs and laptops that print labels with MyDPD

### Upgrading to MyDPD

- 1. Keep the printer connected and powered on your PC or laptop
- 2. You should have received an email from DPD with a link to download the MyDPD software
- 3. Click on Download for Windows to start the download or click here
- 4. Open the installer once it has finished downloading

5. If prompted with a Windows dialogue box to make changes to this computer, click Yes and if instructed restart your PC or Laptop.

- 6. Once installed, MyDPD will open automatically
- 7. Use your current username and password to login

### That's it! MyDPD is now ready to use.

Remember to open MyDPD from your desktop. Our icon looks like this:

### We're here to help!

If you have any queries, please call us on **0121 500 2510**.

We're available 24 hours a day, 7 days a week.

### Need a new MyDPD login?

If you need a new MyDPD login, please call us on 0121 336 4900.

We're available Monday-Friday, 8:00am - 6:00pm.

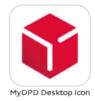